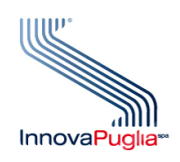

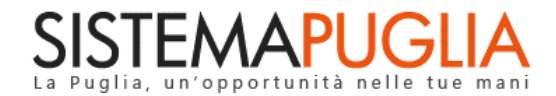

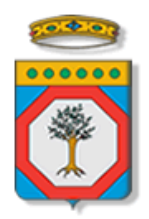

## Regione Puglia

Dipartimento Politiche del Lavoro, Istruzione e Formazione Sezione Formazione

# **PON IOG Garanzia Giovani**

**"Misura 3"**

**Iter Procedurale**

Giugno 2023

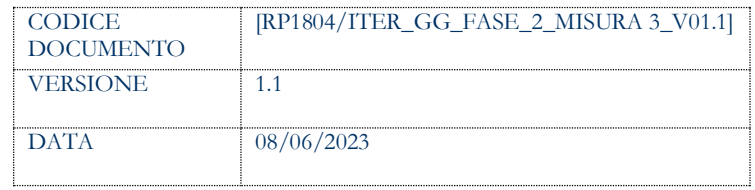

#### **CONTROLLO CONFIGURAZIONE**

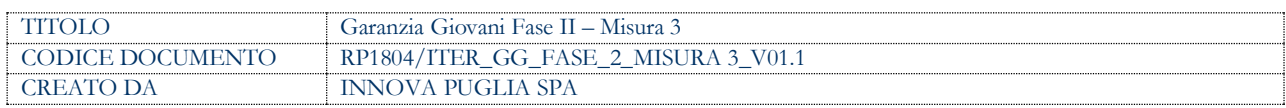

#### **STORIA DEL DOCUMENTO**

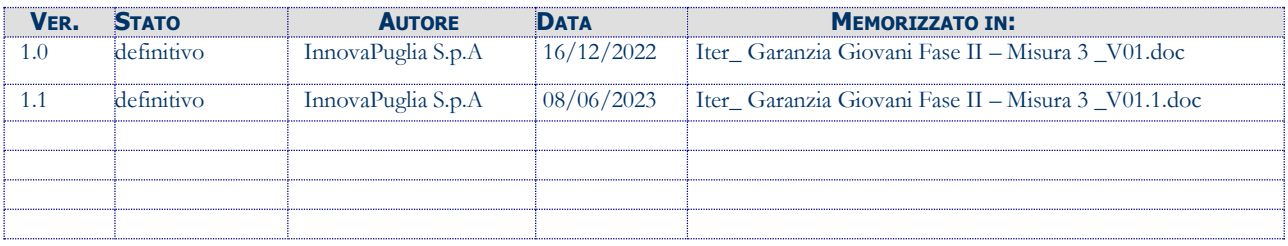

#### **STORIA DELLE REVISIONI**

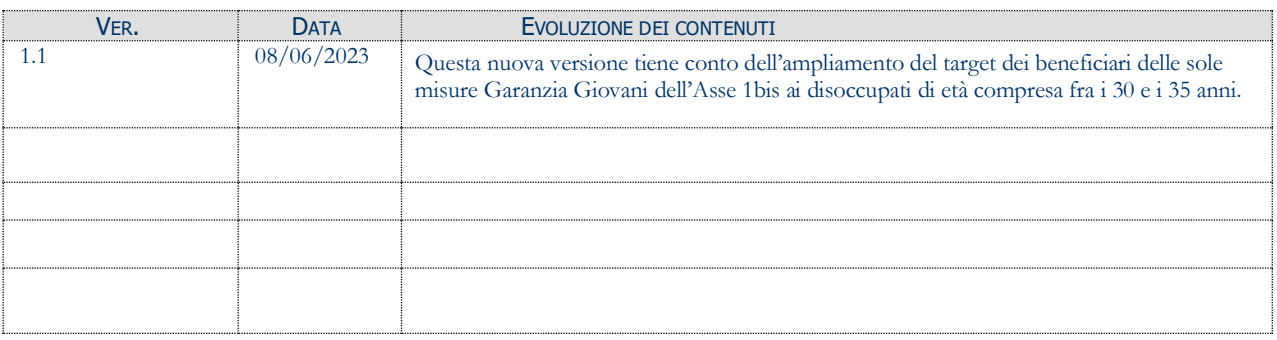

#### **MODIFICHE PREVISTE**

## **INDICE DEL DOCUMENTO**

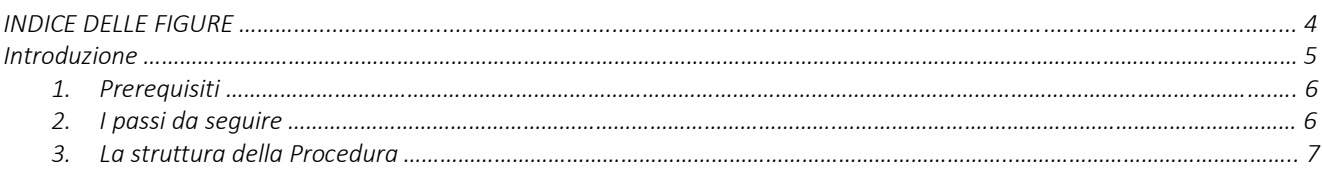

#### **INDICE DELLE FIGURE**

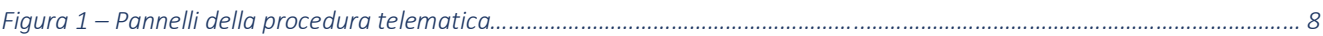

#### **Introduzione**

In questo documento è descritto in maniera sintetica come procedere operativamente per poter accedere ai servizi on-line relativi all'**Avviso Multimisura**, approvato con determinazione dirigenziale n. 179 del 11/11/2020 della Sezione Programmazione Unitaria – Servizio Responsabile Fondo Sociale Europeo e ss.mm.ii., per l'attuazione della **Misura 3** prevista dal Piano Regionale della Garanzia Giovani Puglia, nel rispetto di quanto previsto dall'Atto Unilaterale d'Obbligo e ss.ii.mm. sottoscritto dagli Operatori (ATS) con la Regione Puglia.

La descrizione delle procedure tiene conto dell'ampliamento del target dei beneficiari delle sole misure Garanzia Giovani dell'Asse 1bis ai disoccupati di età compresa fra i 30 e i 35 anni (cfr. Determinazione della Dirigente della Sezione Formazione n. 489 del 17/04/2023).

Per poter avere accesso alla procedura telematica è necessario essere registrati al portale Sistema Puglia [\(www.sistema.puglia.it\)](../../../../../../../AppData/Local/AppData/Local/AppData/AppData/Local/AppData/Local/Microsoft/Windows/INetCache/AppData/AppData/AppData/Local/Microsoft/AppData/Local/Microsoft/AppData/Local/Microsoft/Windows/Temporary%20Internet%20Files/Content.Outlook/AppData/Local/Packages/Microsoft.SkypeApp_kzf8qxf38zg5c/LocalState/Downloads/www.sistema.puglia.it).

La Procedura Telematica è accessibile dal link **Misura 3** del cruscotto che si attiva cliccando su *La mia scrivania* presente nella sezione *Avviso Multimisura II Fase* della pagina dedicata all'**AVVISO MULTIMISURA – GARANZIA GIOVANI II FASE** attiva in *Politiche e Mercato del Lavoro* sul portale [www.sistema.puglia.it.](http://www.sistema.puglia.it/)

(link diretto: [https://www.sistema.puglia.it/SistemaPuglia/multimisura\)](https://www.sistema.puglia.it/SistemaPuglia/multimisura).

Nella pagina dell'Avviso sono disponibili i servizi:

- Supporto Tecnico per avere assistenza sull'utilizzo della procedura telematica; la risposta sarà inviata dal Centro Servizi via e-mail prima possibile,
- Richiedi Info per le richieste di chiarimento circa il procedimento; la risposta sarà inviata dai referenti della Regione Puglia via e-mail prima possibile,
- **FAQ** servizio attraverso il quale la Regione mette a disposizione un archivio delle domande più frequenti pervenute agli uffici regionali.

I servizi telematici descritti in questo documento possono essere utilizzati da addetti degli Operatori (ATS) che abbiano le caratteristiche descritte nel paragrafo Prerequisiti.

#### **1. Prerequisiti**

I prerequisiti richiesti per poter accedere alla procedura *Misura 3* sono i seguenti:

- Essere registrato al portale Sistema Puglia mediante sistema di autenticazione certificata, quali SPID (Sistema Pubblico di Identità Digitale) di livello 2, CIE (Carta di Identità Elettronica), e CNS (Carta Nazionale dei Servizi).
- Essere un utente che, avendo completato la procedura di Accreditamento Operatori su Sistema Puglia, abbia ottenuto l'abilitazione ad operare su una sede accreditata all'erogazione dei servizi relativi all'Avviso Multimisura per l'attuazione della Misura 3 prevista nel PAR Puglia per l'attuazione della Garanzia giovani.

L'addetto abilitato, dopo il collegamento al portale con le proprie credenziali, troverà, al link *La mia scrivania* della pagina Avviso Multimisura, l'area di lavoro personale da cui accedere ai servizi on-line relativi all'Avviso Multimisura per l'attuazione della Misura 3 prevista dal PAR Puglia Garanzia Giovani.

Ogni addetto potrà operare solo relativamente ai giovani destinatari di un percorso in cui è presente la Misura 3, di competenza della sede per cui ha richiesto ed ottenuto abilitazione.

Si ricorda che, per poter operare su di una determinata sede su cui sia stato abilitato, l'addetto, qualunque sia il ruolo ricoperto – addetto, supervisore e/o orientatore – dovrà preventivamente flaggarla come predefinita dalla procedura di Accreditamento Operatori (cfr. iter procedurale *Accreditamento Operatori* rev 1.1, paragrafo *3. La struttura della procedura*)

#### **2. I passi da seguire**

I passi da seguire per poter procedere ai servizi on line di Sistema Puglia relativi alla Misura 3 sono:

- 1. *Accesso al portale Sistema Puglia*
- 2. *Accesso alla Procedura* **Misura 3** dal cruscotto che si attiva cliccando su **La mia scrivania** presente nella sezione **Avviso Multimisura II Fase** della pagina **Avviso Multimisura - Garanzia Giovani II Fase**
- 3. *Compilazione Checklist Verifica in itinere dello status di NEET/Disoccupato* e caricamento a sistema della relativa documentazione
- 4. *Avvio della misura*
- 5. *Compilazione di tutti i pannelli della procedura*
- 6. *Convalida dei dati inseriti*
- 7. *Trasmissione della pratica*

La finalizzazione della procedura può essere eseguita in più sessioni di lavoro e i dati inseriti possono essere modificati finchè la pratica non viene trasmessa. La trasmissione della pratica potrà aver luogo solo a raggiungimento dell'output di Misura.

Nel corso della compilazione dei vari pannelli, il Sistema effettua in automatico le verifiche di alcuni vincoli o requisiti oggettivi dettati dall'**Avviso Multimisura** e secondo quanto previsto dall'**Atto Unilaterale d'Obbligo e ss.mm.ii.,** sottoscritto con la Regione Puglia. Nel caso in cui non sia completa la compilazione di tutti i pannelli obbligatori o non siano soddisfatti alcuni dei requisiti richiesti, il Sistema inibisce la funzione di chiusura della pratica fornendo specifici messaggi.

**ATTENZIONE:** Si evidenzia che i controlli eseguiti dalla procedura telematica non coprono tutti i vincoli previsti dall'Avviso e ss.mm.ii. e dall'Atto Unilaterale d'Obbligo e ss.mm.ii.

Pertanto, nella fase di compilazione della pratica è necessario comunque fare riferimento a quanto previsto nell'Avviso e ss.mm.ii. e nell'Atto Unilaterale d'Obbligo e ss.mm.ii. sottoscritto con la Regione Puglia.

Per problemi di natura tecnica è possibile contattare il Centro Servizi Sistema Puglia attraverso il servizio on-line **Supporto Tecnico**, attivo sulla pagina dell'iniziativa. Le segnalazioni saranno gestite seguendo l'ordine cronologico di arrivo delle stesse. Eventuali segnalazioni che dovessero arrivare su canali diversi da questo indicato potrebbero essere ignorate o non gestite tempestivamente.

#### **3. La struttura della Procedura**

Attivando la funzione **Misura 3** presente nel cruscotto *La mia scrivania*, si visualizza l'elenco dei giovani per i quali è possibile l'avvio della Misura 3 - Accompagnamento al lavoro.

Per poter avviare la misura, per ciascuno dei giovani in elenco, è necessario prima effettuare la verifica in itinere dello status di NEET/Disoccupato attraverso i seguenti step:

- *Compilazione della checklist* attraverso la sezione attivabile dal flag corrispondente. Il pallino rosso in corrispondenza del flag indica che la compilazione non è stata completata; il pallino verde, invece, indica che la compilazione è stata completata.
- *Caricamento a sistema della checklist e delle dichiarazioni obbligatorie*, debitamente firmate, e della copia del documento di identità del giovane, attraverso la sezione attivabile dall'icona corrispondente. Il pallino rosso in corrispondenza dell'icona indica che la compilazione non è stata completata; il pallino verde, invece, indica che la compilazione è stata completata.

Il pulsante **Avvio Misura**, che comparirà ad avvenuto caricamento della checklist e delle dichiarazioni obbligatorie, consente di accedere alla compilazione dei pannelli di cui si compone la procedura telematica *Misura 3*, illustrati nella Figura 1.

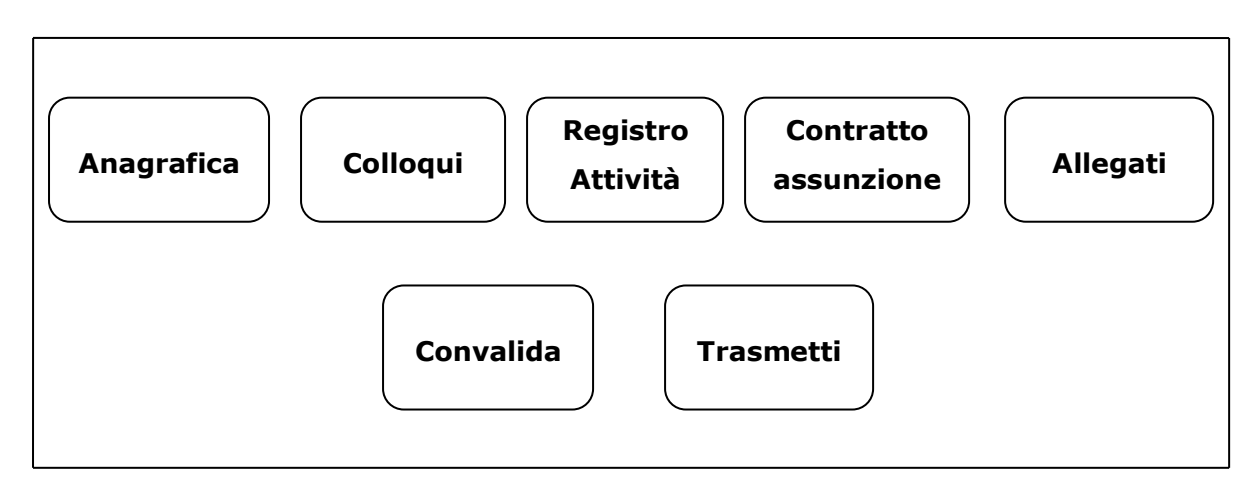

*Figura 1 – Pannelli della procedura telematica*

#### • **Anagrafica**

La sezione **Anagrafica** risulterà già precompilata dal sistema, che avrà recuperato i dati dalle informazioni già registrate nei data-base del portale.

• **Colloqui**

In questo pannello è necessario inserire data e ora dei colloqui con l'operatore ATS e con l'azienda.

#### • **Registro attività**

Cliccando sul pulsante **Crea registro** presente in questo pannello, sarà possibile creare il registro giornaliero indicando, nell'apposito campo, la data di svolgimento delle attività. Sarà necessario creare tanti registri quante sono le giornate di attività.

Attivando la funzione **Aggiungi attività** a cui si accede cliccando sull'icona della colonna **Attività registro** in corrispondenza di ogni specifico registro giornaliero creato, sarà possibile dettagliare orari e tipologia di attività svolta. Una volta inserite tutte le attività del giorno, chiudere il registro dall'apposito pulsante.

Per ciascun registro giornaliero così compilato, dal pannello che si attiva cliccando sul flag corrispondente nella colonna **Convalida registro** della schermata iniziale del pannello **Registro attività**, si dovrà procedere, di giorno in giorno, al download e successivo caricamento a sistema del documento, firmato dall'operatore della Misura 3 e dal NEET/Disoccupato beneficiario, e cliccare sul pulsante **Convalida**.

#### • **Contratto assunzione**

Dopo aver compilato tutti i campi con le informazioni richieste relativamente al rapporto di lavoro formalizzato quale output della Misura 3, in questo pannello sarà possibile caricare a sistema copia, debitamente firmata, del contratto di lavoro attivato.

#### • **Allegati**

Caricare dall'apposito pulsante di questo pannello tutti gli allegati richiesti dal menu a tendina del campo *Allegato*. Il format degli allegati è disponibile nella sezione Modulistica della pagina **Avviso Multimisura - Garanzia Giovani II Fase.**

#### • **Convalida**

Il pannello **Convalida** consente di validare i dati inseriti, agendo sul tasto **Convalida**, attivo solo se la compilazione di tutte le sezioni risulta completa delle informazioni minime richieste. La presenza del visto verde indica che la sezione corrispondente è stata compilata correttamente.

Il tasto **Riporta in Lavorazione**, del medesimo pannello, consente di sbloccare la pratica già convalidata, in modo da poter procedere alla modifica dei dati inseriti. Il

pulsante è attivo solo dopo la Convalida della pratica e se la stessa non è stata ancora trasmessa.

#### • **Trasmetti**

Dal pannello **Trasmetti**, attivo solo a convalida avvenuta, è possibile trasmettere la pratica convalidata e scaricare la ricevuta di trasmissione. La ricevuta viene generata automaticamente dal Sistema, ed attesta l'effettivo invio della pratica, riportando data e ora della trasmissione.

Con la trasmissione della pratica verrà eseguita la chiusura della Misura.

## ======= P A G I N A D I F I N E D O C U M E N T O =======